Nemzeti Agrárgazdasági Kamara E-Közigazgatási keretrendszer

# *FELHASZNÁLÓI KÉZIKÖNYV ÜGYFELEKNEK A KAMARAI MEGHATALMAZÁS LÉTREHOZÁSÁHOZ*

*ÜGYFÉL FELÜLET*

Kézikönyv verziója: v2.3 2023. 03. 24. Készítette: Ulyssys Kft.

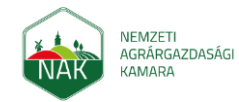

Felhasználói kézikönyv ügyfeleknek a kamarai meghatalmazás létrehozásához

2023. március 24.

# Tartalomjegyzék

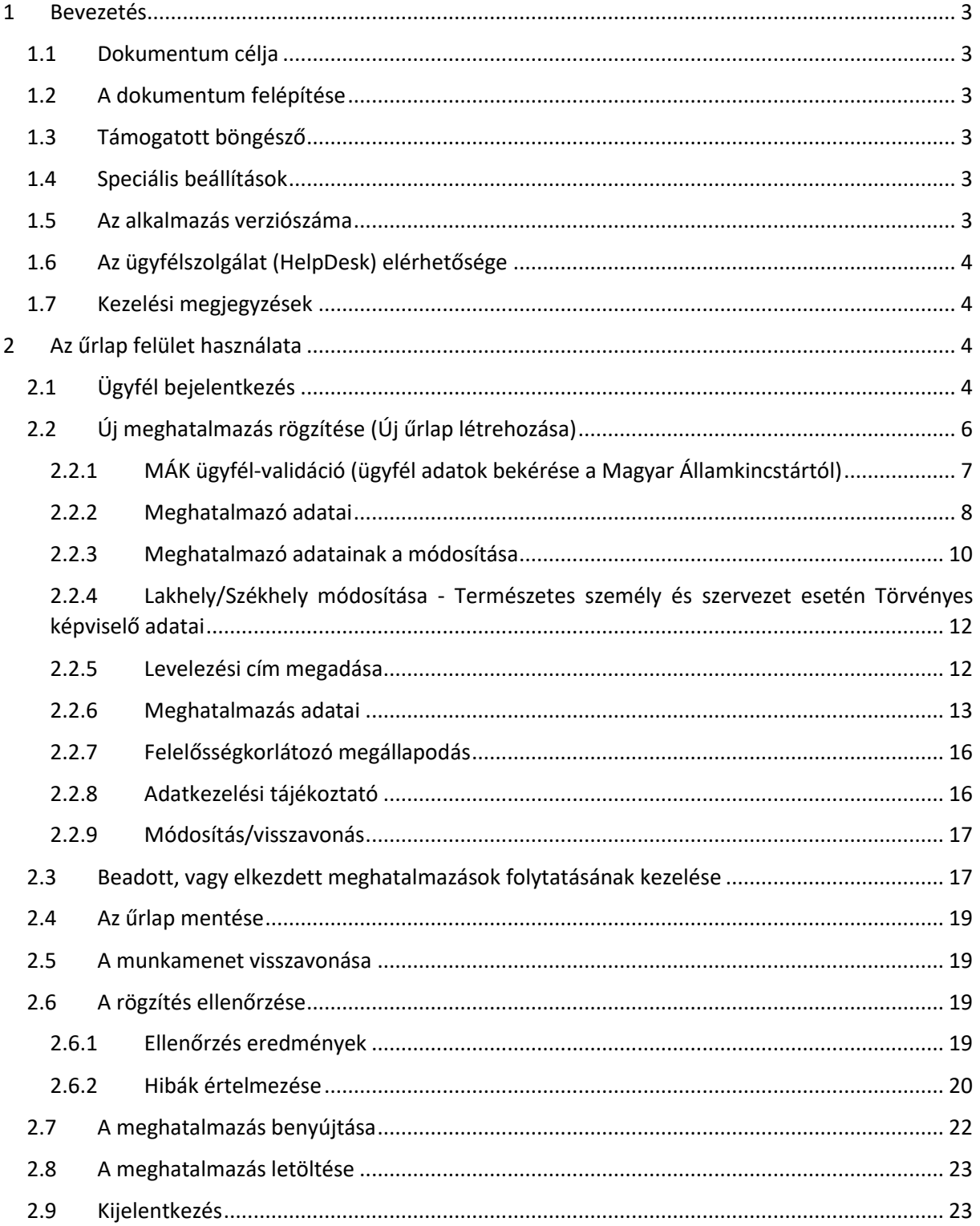

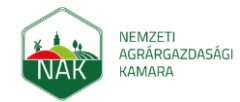

Felhasználói kézikönyv ügyfeleknek a kamarai meghatalmazás létrehozásához 2023. március 24.

# <span id="page-2-0"></span>1 Bevezetés

Az ügyfelek számára készült kamarai meghatalmazás ügyintézési felület a Nemzeti Agrár Kamara elektronikus közigazgatási tevékenységei végrehajtási rendszerének a része. A központi azonosítási adatokkal rendelkező gazdálkodó ügyfelek számára készült, a számukra szükséges tevékenységek elvégzését támogatja elektronikus úton.

A kamarai meghatalmazással kapcsolatos funkcionalitás célja, hogy folyamataival és nyilvántartásaival megalapozza, hogy a NAK meghatalmazottként a falugazdász hálózat útján eljárva képviselhesse a meghatalmazó ügyfeleket a MÁK előtti támogatási eljárásokban.

# <span id="page-2-1"></span>*1.1 Dokumentum célja*

Jelen dokumentum célja az E-Közigazgatási Keretrendszer szoftver-alkalmazásban megvalósult Kamarai meghatalmazás űrlap felületén és funkcionalitásán végig vezetni az ügyfelet. Leírja, hogy milyen szolgáltatásokat tartalmaz, mire és hogyan használható.

# <span id="page-2-2"></span>*1.2 A dokumentum felépítése*

A felhasználói kézikönyv ismerteti a Kamarai meghatalmazás témakörben az űrlap felület működését a bejelentkezéstől kezdődően a kamarai meghatalmazással kapcsolatos műveleteken keresztül egészen a kijelentkezésig. Jelen 1-es fejezet a dokumentummal kapcsolatos általános információkat közöl. Az űrlap felület funkcionális bemutatása a 2-es fejezetben található.

# <span id="page-2-3"></span>*1.3 Támogatott böngésző*

Nincs böngésző specifikus beállítási követelmény. (Felugró ablak sincs.) A korszerű böngészők naprakész verziójával működik az alkalmazás. A rendszer funkcióinak használatához Google Chrome, Firefox (58.0 vagy magasabb verziójú) vagy Microsoft Edge böngésző szükséges. (Az alkalmazás Internet Explorer 11 vagy magasabb verziójú böngészővel is üzemel, de ez a böngésző jelen dokumentum készítésekor a Microsoft által már nem támogatott, használatát nem javasoljuk.)

# <span id="page-2-4"></span>*1.4 Speciális beállítások*

Az alkalmazás használata szokásos irodai szoftverkörnyezetet igényel. A rendszer által generált pdf-ek megtekintéséhez pdf olvasó program szükséges (ezzel kapcsolatos speciális elvárás nincs). Az alkalmazás külön telepítést, installálást nem igényel.

Az űrlap felület publikus és szabadon hozzáférhető az ügyfelek számára. Az irodai alkalmazás használata a NAK belső hálózatán lehetséges, a publikus elérés ehhez a felülethez nem biztosított.

### <span id="page-2-5"></span>*1.5 Az alkalmazás verziószáma*

Az alkalmazás verziószáma a Névjegy panelen tekinthető meg. A Névjegy panel szintén a jobb felső sarokban a felhasználói név legördülő megfelelő menüpontjára kattintva érhető el:

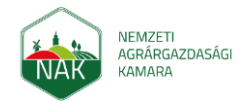

Felhasználói kézikönyv ügyfeleknek a kamarai meghatalmazás létrehozásához 2023. március 24.

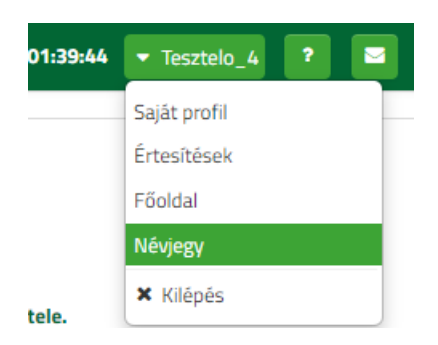

A felhasználói kézikönyv az alkalmazás **2.0.0** verziójához készült.

# <span id="page-3-0"></span>*1.6 Az ügyfélszolgálat (HelpDesk) elérhetősége*

Telefon: 06/80/900-365

E-mail: ugyfelszolgalat@nak.hu

# <span id="page-3-1"></span>*1.7 Kezelési megjegyzések*

Amennyiben bizonyos képernyőfotókon túl kicsik a karakterek vagy képernyőelemek, használja a dokumentum nagyítás funkcióját.

# <span id="page-3-2"></span>2 Az űrlap felület használata

# <span id="page-3-3"></span>*2.1 Ügyfél bejelentkezés*

A<https://urlap.ekozig.nak.hu/> elérési útvonalra kattintást követően az E-közigazgatási rendszer űrlap felületére kerül átirányításra az ügyfél. Az ügyfél azonosítása a Központi Azonosítási Ügynök (továbbiakban: KAÜ) Szabályozott Elektronikus Ügyintézési Szolgáltatás (továbbiakban: SZEÜSZ) segítségével történik meg:

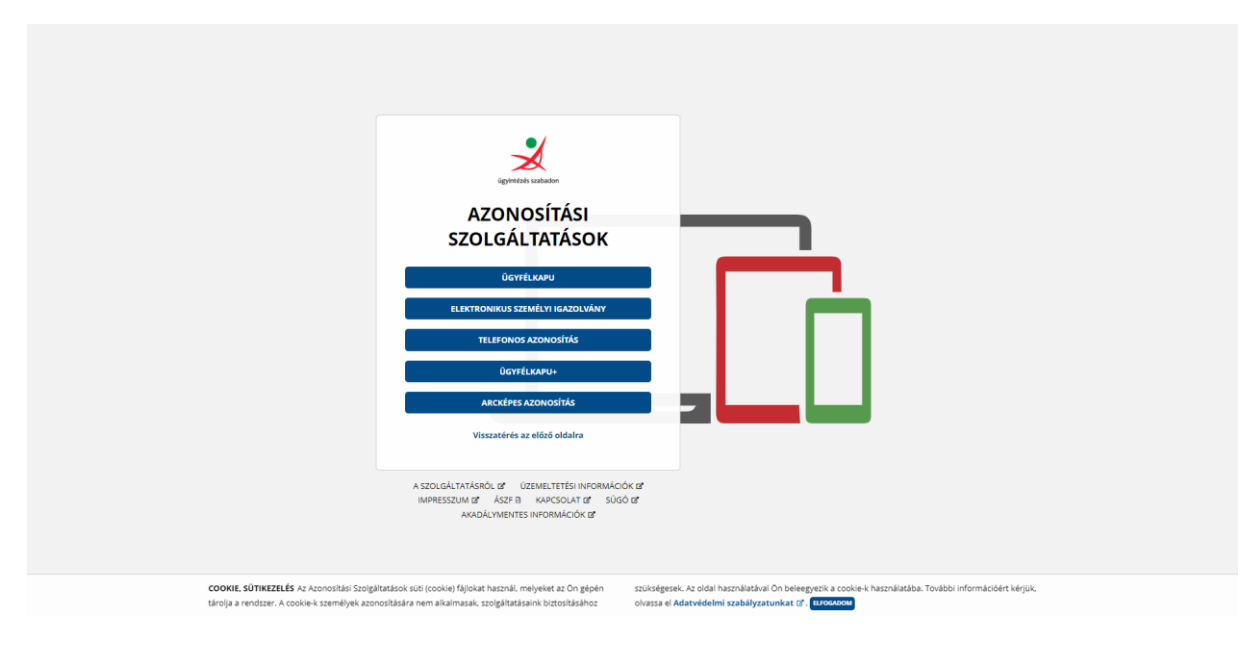

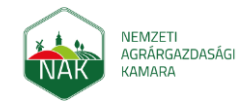

Felhasználói kézikönyv ügyfeleknek a kamarai meghatalmazás létrehozásához 2023. március 24.

Az ügyfélkapu gombra kattintva megjelenik az ügyfélkapus azonosító felület, ahol felhasználónév és jelszó megadását követően a KAÜ visszanavigál az űrlap felületre a KAÜ-ben tárolt nevünkkel.

\_\_\_\_\_\_\_\_\_\_\_\_\_\_\_\_\_\_\_\_\_\_\_\_\_\_\_\_\_\_\_\_\_\_\_\_\_\_\_\_\_\_\_\_\_\_\_\_\_\_\_\_\_\_\_\_\_\_\_\_\_\_\_\_\_\_\_\_\_\_\_\_\_\_\_\_\_\_\_\_\_\_

Sikeres lefutás esetén betöltődik az űrlap felület nyitó oldala:

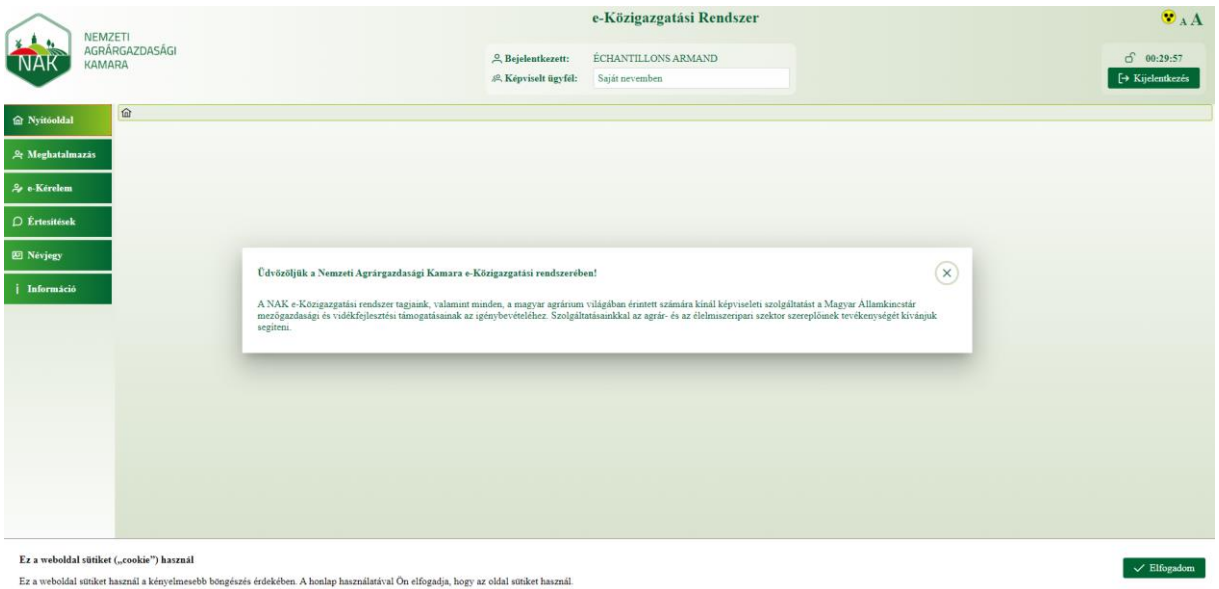

#### **A felület elemei:**

• **Bejelentkezett**: A belépett ügyfél neve. Beléphet maga a gazdálkodó, illetve a gazdálkodó képviselője, aki meghatalmazottként jár el.

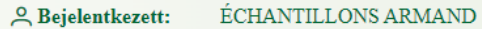

- **Képviselt ügyfél**:
	- o Alapértelmezés szerint a bejelentkezett ügyfél a saját nevében adhatja be a meghatalmazást. ("Saját nevemben")
	- o Amennyiben a belépett ügyfélnek vannak képviseltjei, akkor "Képviselt ügyfél" felületi elem szerkeszthető és kiválaszthatók az ügyfél képviseltjei:

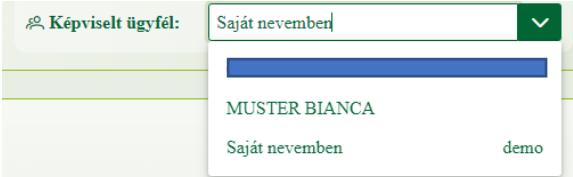

o Amennyiben az ügyfél nem rendelkezik képviselt ügyféllel, a felületi elemben a "Saját nevemben" érték kerül megjelenítésre, ami nem módosítható:

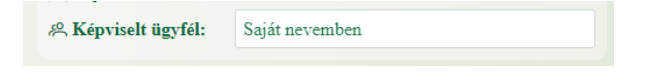

- **Akadálymentes üzemmód :** A felület akadálymentes nézetre váltásáért felelős gomb.
- **Karakterek növelése / csökkentése funkció :** A felület betűméretének módosításáért felelős gombok.

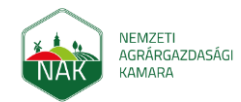

Felhasználói kézikönyv ügyfeleknek a kamarai meghatalmazás létrehozásához 2023. március 24.

- **Visszaszámláló:** Az űrlap felület inaktivitás esetén a visszaszámlálón jelzett ideig hagyja bejelentkezve az ügyfelet biztonsági okokból. Ügyfél interakció esetén a számláló újraindul.
- **Kijelentkezés gomb:** Segítségével az ügyfél kijelentkezhet az űrlap felületről
- **Menüpontok**

1:

2:

- o **Meghatalmazás:** Kamarai meghatalmazás űrlap indítására, folytatására és a korábban beadott űrlapok megtekintésére szolgáló menüpont.
- o **e-Ügyintézés:** Jelenleg funkcióval nem rendelkező menüpont.
- o **Információ:** Jelenleg funkcióval nem rendelkező menüpont.
- **Süti használatára figyelmeztető értesítés:** Az ügyfél tájékoztatásra kerül arról, hogy a megfelelő működés érdekében a weboldal sütiket használ és ezt az ügyfél elfogadja.

# <span id="page-5-0"></span>*2.2 Új meghatalmazás rögzítése (Új űrlap létrehozása)*

Új meghatalmazás űrlapot először a Meghatalmazás menüpontra kattintva (1), majd az Új űrlap létrehozása gombot megnyomva (2) indíthat az ügyfél.

e-Kozi **NEMZETI** AGRÁRGAZDASÁGI <sup>2</sup> Bejelentkezett: 2000033 **KAMARA** <sup>80</sup> Képviselt ügyfél: Saját nev 奋 Meghatalmazás <sup>8</sup> e-Ügyintézés Információ 으 Bejelentkezett: 200003366 ரி 00:29:37 & Képviselt ügyfél:  $\mapsto$  Kijelentkezés Saját nevemben Û Új űrlap létrehozá 11 Benyújtás dátuma  $\uparrow \downarrow$ ot  $\Delta$ isszon állapotot

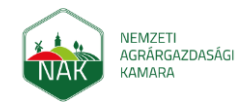

Felhasználói kézikönyv ügyfeleknek a kamarai meghatalmazás létrehozásához 2023. március 24.

# <span id="page-6-0"></span>2.2.1 MÁK ügyfél-validáció (ügyfél adatok bekérése a Magyar Államkincstártól)

*2.2.1.1 Magyar Államkincstár ügyfél-validáció*

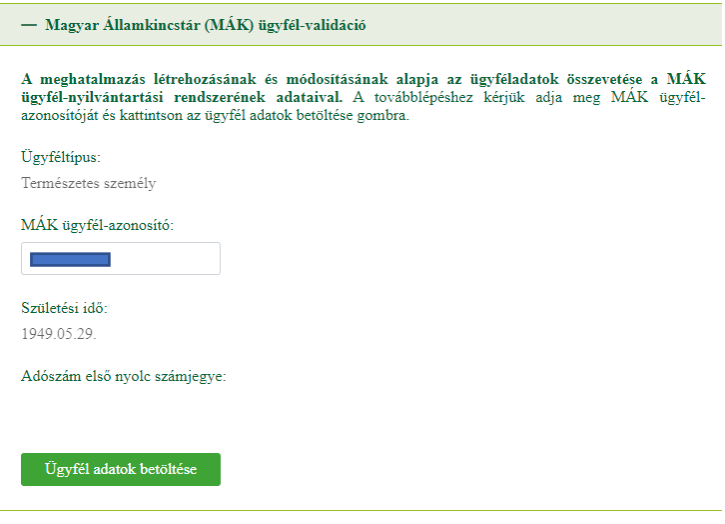

*MÁK validáció - Természetes személy esetén*

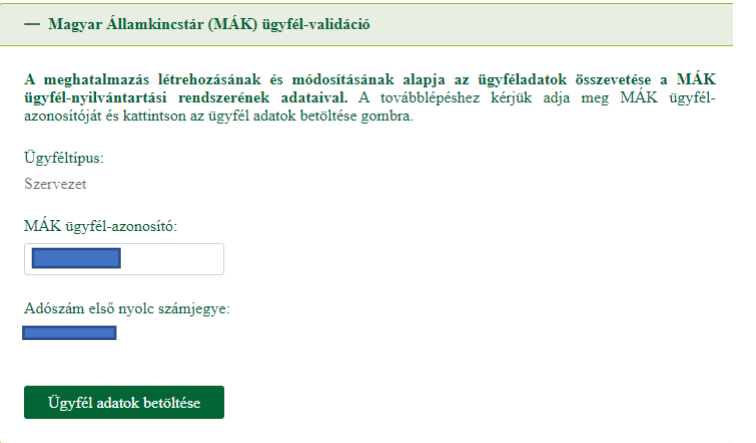

*MÁK validáció - Szervezet esetén*

**Ügyféltípus**: A kiválasztott képviselt ügyfél alapján automatikusan töltődő, nem szerkeszthető mező, amelynek értékei Természetes személy (Saját nevemben) vagy Szervezet.

**MÁK ügyfél-azonosító**: Csak számmal tölthető, 10 számjegyből álló azonosító. Amennyiben az ügyfélnyilvántartásban szerepel az ügyfél, a mező automatikusan kitöltésre kerül, egyébként a megadása kötelező.

**Születési idő**: Amennyiben a képviselt típusa természetes személy, abban az esetben ez a mező látható, nem szerkeszthető és az értéke automatikusan kitöltésre kerül a KAÜ bejelentkezési adatok alapján.

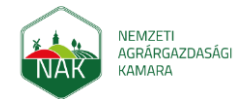

Felhasználói kézikönyv ügyfeleknek a kamarai meghatalmazás létrehozásához 2023. március 24.

**Adószám első nyolc karaktere**: Amennyiben a képviselt típusa szervezet, abban az esetben ez a mező látható, nem szerkeszthető és az értéke automatikusan kitöltésre kerül a Rendelkezési Nyilvántartás adatok alapján.

Ha minden mező kitöltésre került, aktiválódik az "Ügyfél adatok betöltése" gomb, amelyre kattintva elvégezhető az ügyfél-validáció. Amennyiben mindent helyesnek talált a rendszer a hitelesítéskor, a "Meghatalmazó adatai" felület jelenik meg a felhasználónak. Ellenkező esetben, hibás azonosítás esetén hiba üzenet jelenik meg "Ügyfél azonosítás sikertelen". Ez esetben, az ügyfél vegye fel a kapcsolatot a falugazdászával vagy a Magyar Államkincstárral annak érdekében, hogy a Magyar Államkincstár ügyfélnyilvántartási rendszerében tárolt adatai pontosításra kerüljenek.

### <span id="page-7-0"></span>2.2.2 Meghatalmazó adatai

Az oldalon a túl sok adat áttekinthetetlen lehet, ezért van lehetőség az egyes blokkok összecsukására, később újbóli megnyitására:

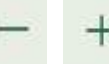

**Összecsukás-kinyitás**: Lehetőség van egyesével az adatblokkok összecsukására, kinyitására.

A funkció elhelyezkedése a felületen (kék karikával jelölve):

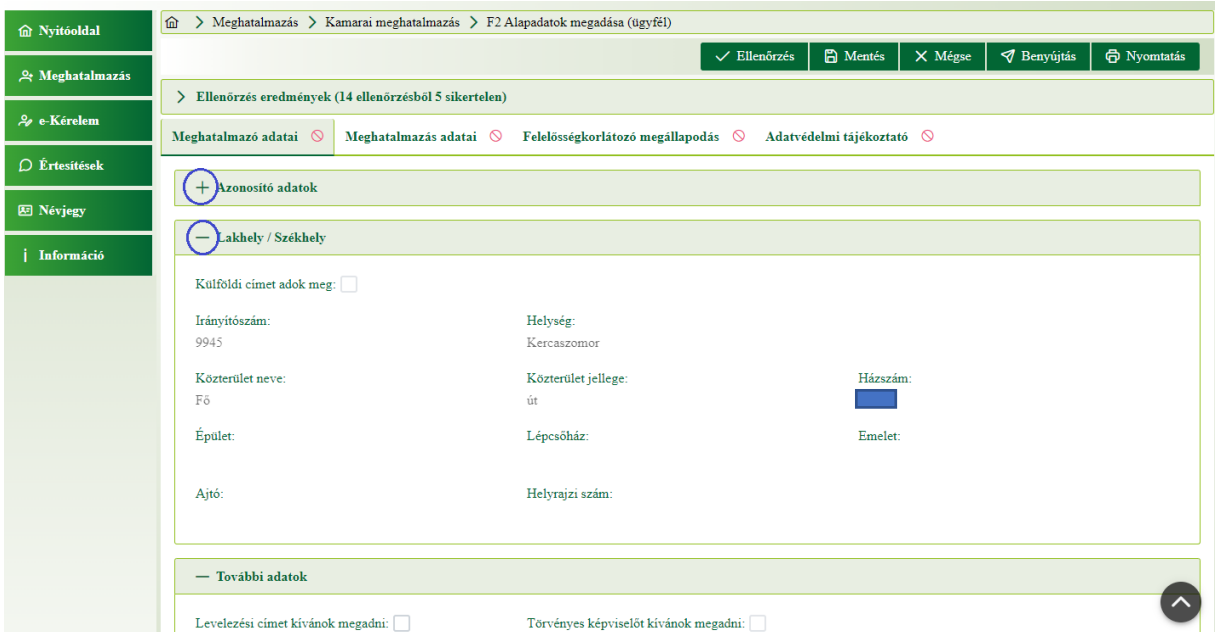

Sikeres azonosítás esetén a "Meghatalmazó adatai" fülön, a kincstári nyilvántartásban szereplő adatok kitöltésre kerülnek. Ezek nem szerkeszthetők. Aszerint jelennek meg az adatok, illetőleg mezők, hogy természetes személyről vagy szervezetről van szó.

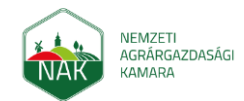

Felhasználói kézikönyv ügyfeleknek a kamarai meghatalmazás létrehozásához 2023. március 24.

#### *2.2.2.1 Azonosító adatok*

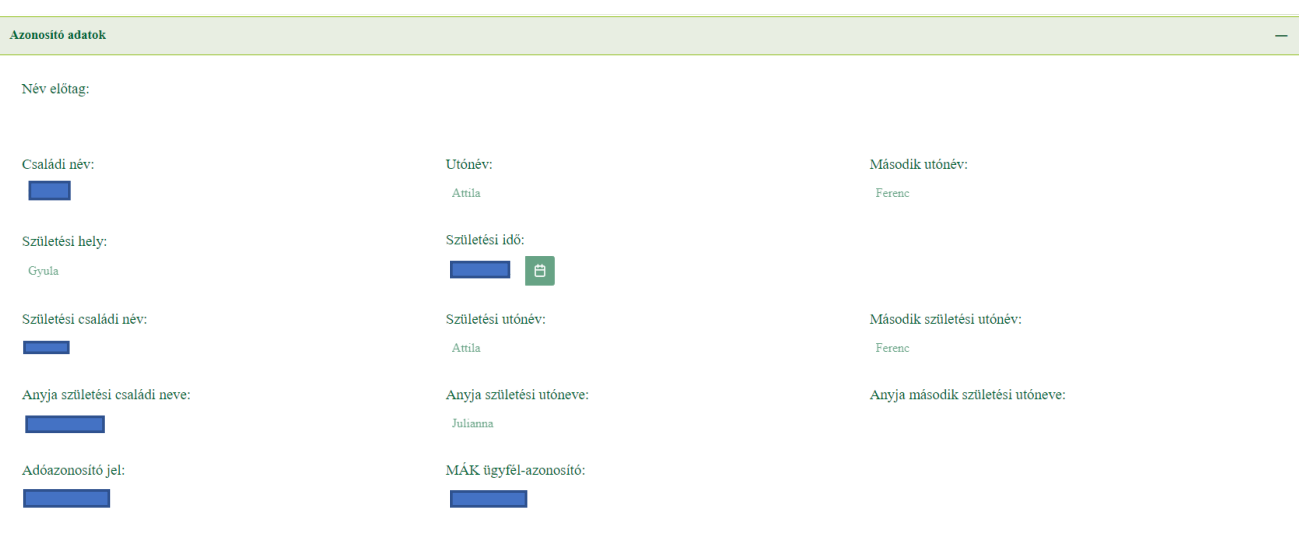

*Azonosító adatok - Természetes személy esetén*

Amennyiben hiányos az adat, akkor hibával jelzi a felület. Ebben az esetben kötelező kitölteni a hiányzó adatokat.

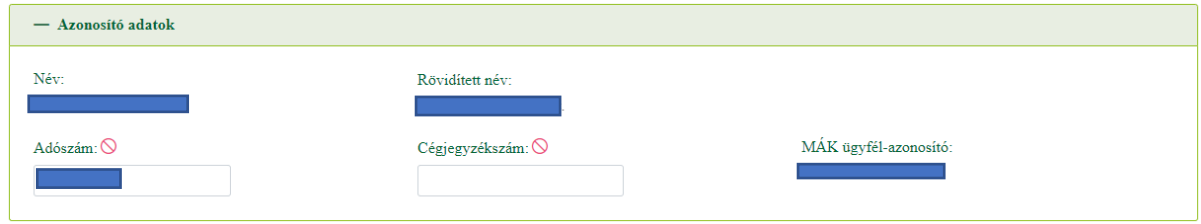

*Azonosító adatok - Szervezet esetén*

#### *2.2.2.2 Lakhely / Székhely adatok*

A lakhely és székhely adatok automatikusan kitöltésre kerülnek, a mezők alapból nem szerkeszthetők.

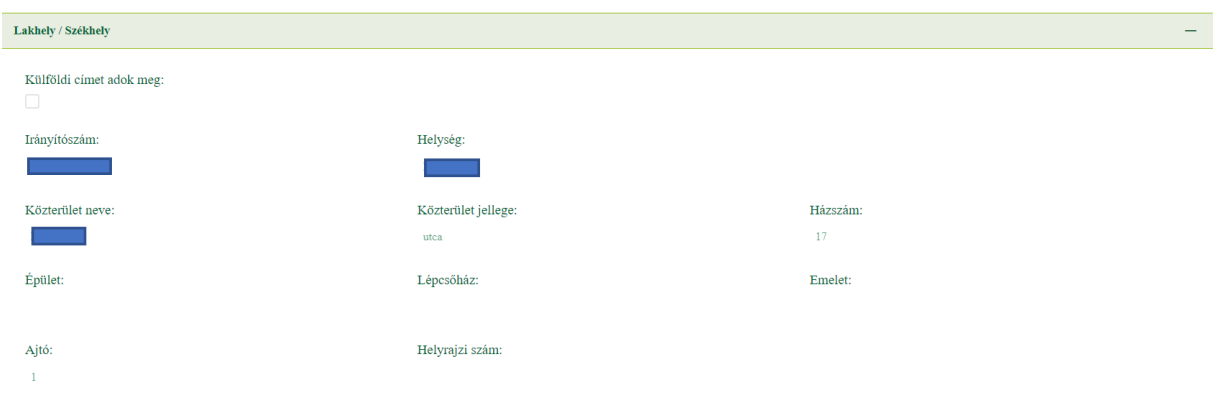

*Lakhely/ Székhely adatok - Természetes személy és Szervezet esetén*

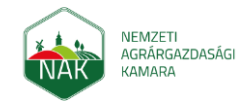

Felhasználói kézikönyv ügyfeleknek a kamarai meghatalmazás létrehozásához 2023. március 24.

#### *2.2.2.3 Kapcsolattartási adatok*

**Szöveges üzenet fogadására is alkalmas telefonos elérhetőség**: Mező kitöltése kötelező. Országhívószámmal kezdődő élő telefonszám megadása. Példa: +36-20-387-6153, +36203876154, 0036203876154

**Elektronikus levélcím**: Mező kitöltése kötelező. Érvényes e-mail cím megadása. Példa: kovacs.oltvas69@gmail.com

**Elektronikus kapcsolattartáshoz hozzájárulok**: Kitöltése opcionális, lenyíló listából választható "igen" vagy "nem".

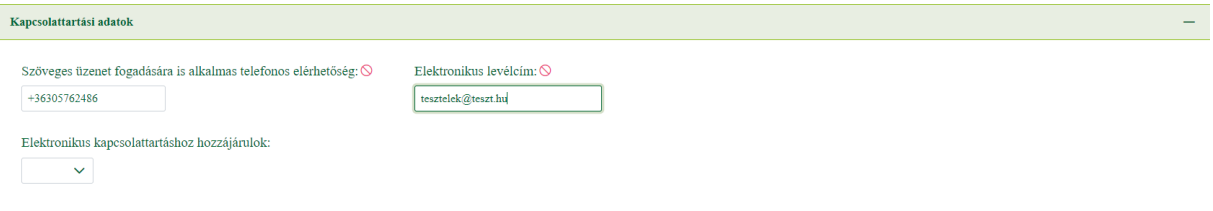

*Kapcsolattartási adatok - Természetes személy és Szervezet esetén*

#### <span id="page-9-0"></span>2.2.3 Meghatalmazó adatainak a módosítása

Amennyiben az ügyfél hibát észlel az adataiban, abban az esetben van lehetőség a módosításra a "A feltöltött adatokat meg kívánom változtatni" jelölő négyzet kipipálásával. Ekkor megjelenik a "Meghatalmazó adatai módosítás" fül, ahol az azonosításra szolgáló személyes- és címadatok szerkeszthetők.

#### **Szerkeszthető mezők:**

- **Név előtag:** Adja meg a név előtagot.
- **Családi név**: Adja meg a családi nevét.
- **Utónév:** Adja meg az utónevét.
- **Második utónév:** Adja meg a második utónevét, amennyiben rendelkezik ilyennel.
- **Születési családi név:** Adja meg a születési családi nevét.
- **Születési utónév:** Adja meg a születési utónevét.
- **Második születési utónév:** Adja meg a második születési utónevét, amennyiben rendelkezik ilyennel.
- **Születési hely:** Adja meg a születési helyét.
- **Születési idő:** Csak dátum típus lehet, dátumválasztóból kijelölhető, vagy ÉÉÉÉ.HH.NN. formátumban beírható
- **Anyja születési családi neve**: Adja meg az anyja születési családi nevét.
- **Anyja születési utóneve**: Adja meg az anyja születési utónevét.
- **Anyja születési második utóneve**: Adja meg az anyja születési második utónevét.

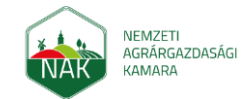

Felhasználói kézikönyv ügyfeleknek a kamarai meghatalmazás létrehozásához 2023. március 24.

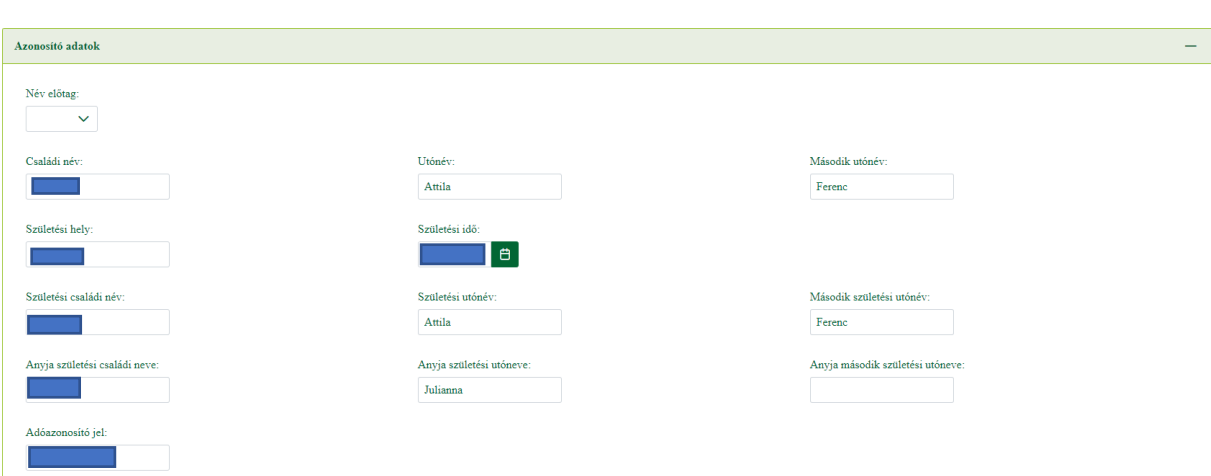

*Azonosító adatok módosítása - Természetes személy esetén*

**Név**: Adja meg a szervezet nevét.

**Rövidített név**: Adja meg a szervezet rövidített nevét.

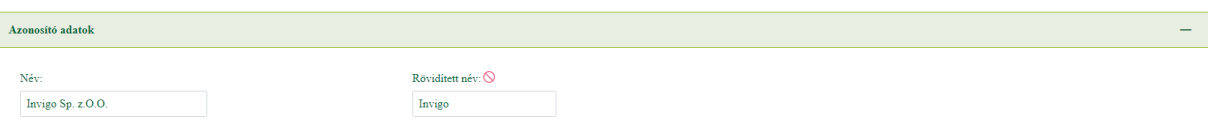

*Azonosító adatok módosítása - Szervezet esetén*

**Irányítószám**: Mező kitöltése kötelező, csak számot tartalmazhat

**Helység**: Mező kitöltése kötelező, adjuk meg a város nevét.

**Közterület neve**: Mező kitöltése kötelező, adja meg a közterület nevét.

**Közterület jellege (út, utca, tér stb)**: Mező kitöltése kötelező , lenyíló listából választható

**Házszám**: Adja meg a házszámot.

**Épület**: Adja meg az épület jelét, amennyiben az meg van különböztetve (pl: B épület)

**Lépcsőház**: Adja meg a lépcsőház számát, vagy jelét.

**Emelet**: Adja meg az emelet számát.

**Ajtó**: Adja meg az ajtó számát.

**Helyrajzi szám**: Adja meg a lakóhelye helyrajzi számát, ha a lakóhelye azzal van megjelölve.

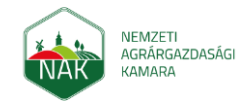

Felhasználói kézikönyv ügyfeleknek a kamarai meghatalmazás létrehozásához 2023. március 24.

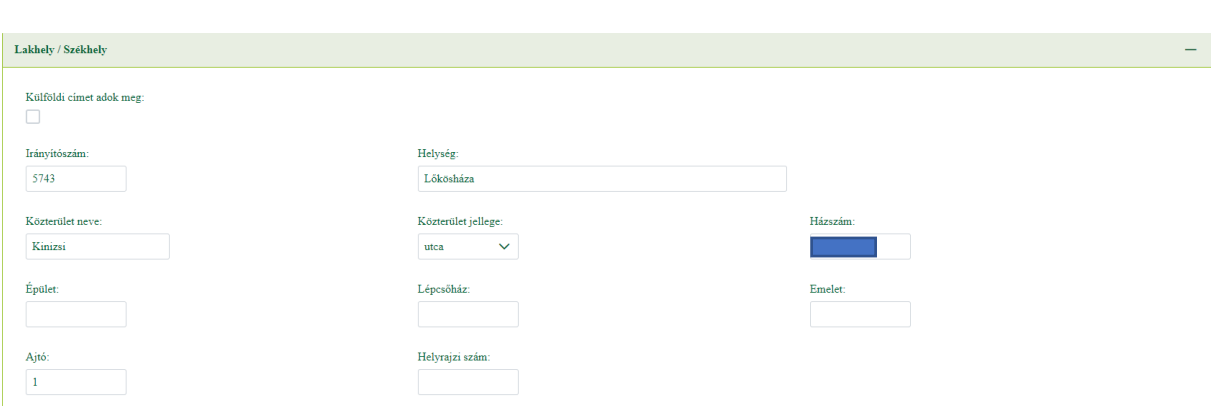

## <span id="page-11-0"></span>2.2.4 Lakhely/Székhely módosítása - Természetes személy és szervezet esetén Törvényes képviselő adatai

Ezen a felületen nem adható meg törvényes képviselő.

### <span id="page-11-1"></span>2.2.5 Levelezési cím megadása

Amennyiben a "Levelezési címet kívánok megadni" bevan jelölve, abban az esetben a következő blokk jelenik meg.

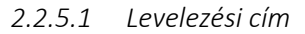

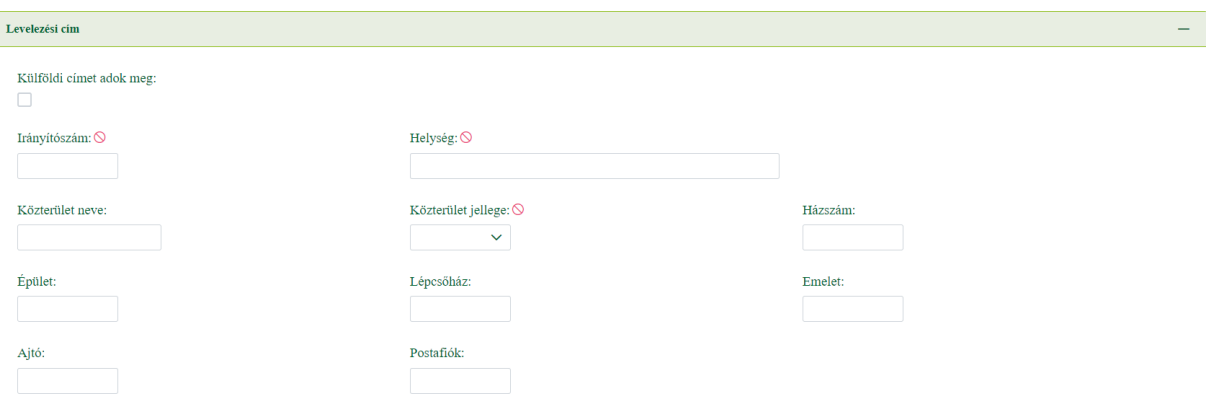

*Levelezési cím megadása – Természetes személy és Szervezet esetén*

**Irányítószám**: Mező töltése kötelező, Csak számot tartalmazhat

**Helység**: Mező töltése kötelező, adja meg a város nevét.

**Közterület neve**: Adja meg a közterület nevét.

**Közterület jellege (út, utca, tér stb)**: Mező töltése kötelező, lenyíló listából választható.

**Házszám**: Adja meg a házszámot.

**Épület**: Adja meg az épület jelét, amennyiben az meg van különböztetve (pl: B épület)

**Lépcsőház**: Adja meg a lépcsőház számát, vagy jelét.

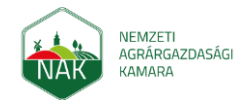

**Emelet**: Adja meg az emelet számát.

**Ajtó**: Adja meg az ajtó számát.

#### **Postafiók**: Adja meg a postafiók címét.

Amennyiben a "Külföldi címet adok meg" jelölő négyzetet kipipáljuk, abban az esetben a következő mezők jelennek meg.

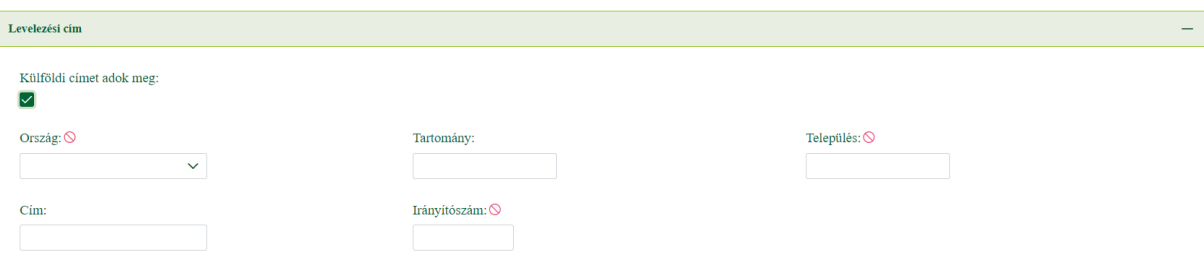

*Külföldi levelezési cím megadása - Természetes személy és Szervezet esetén*

**Ország**: Mező töltése kötelező, lenyíló listából választható.

**Tartomány**: Adja meg a tartomány nevét.

**Település**: Mező töltése kötelező, adja meg a település nevét.

**Cím**: Adja meg a címet.

**Irányítószám**: Mező töltése kötelező, adja meg az irányítószámot.

#### <span id="page-12-0"></span>2.2.6 Meghatalmazás adatai

Az oldalon a túl sok adat áttekinthetetlen lehet, ezért van lehetőség az egyes blokkok összecsukására, később újbóli megnyitására:

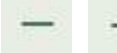

**Összecsukás-kinyitás**: Lehetőség van egyesével az adatblokkok összecsukására, kinyitására.

#### *2.2.6.1 Meghatalmazott adatai*

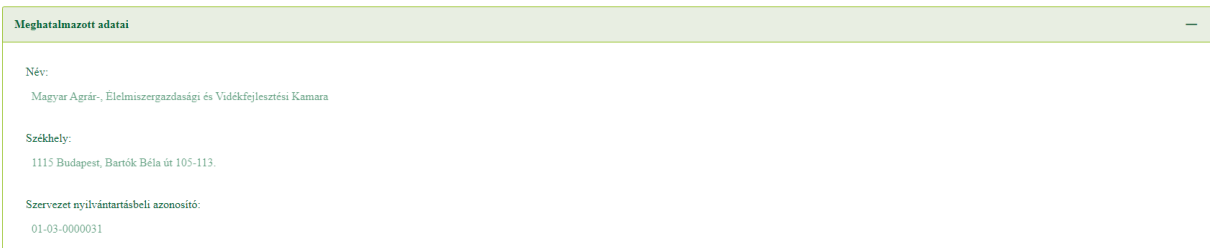

*Meghatalmazás adatai - Természetes személy és Szervezet esetén*

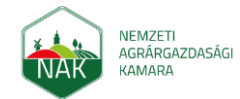

Felhasználói kézikönyv ügyfeleknek a kamarai meghatalmazás létrehozásához 2023. március 24.

Az adatblokkban minden mező automatikusan töltve van, a NAK adatait tartalmazza. A kamarai meghatalmazásban a meghatalmazott a Nemzeti Agrárgazdasági Kamara, az ügyintézést pedig a NAK falugazdászai végzik el.

### *2.2.6.2 Kapcsolattartó falugazdász*

A kapcsolattartó falugazdász tartja a kapcsolatot az ügyféllel és eljár a kamarai meghatalmazás keretén belül engedélyezett jogcímek technikai segítésében. Az ügyfél általi kapcsolattartó falugazdász kiválasztása jelzésértékű, a végleges ügyfél-falugazdász kapcsolatot a kamara határozza meg.

**Ügyintézés helye**: Kötelezően kitöltendő mező. Lenyíló listából választható ki. A mező értéke alapján kerül meghatározásra a kapcsolattartó falugazdász lista értékkészlete (pl: az ügyfél lakhelye szerinti illetékes település), kiegészítve az ügyfél előző kamarai meghatalmazásához (vagy korábbi típusú kincstári meghatalmazásához) rendelt falugazdásszal, amennyiben volt ilyen korábban. Utóbbi esetben ha üres, kitöltésre kerül a mező értéke az előző falugazdásszal, ami szabadon módosítható. Az ügyfél számára célszerű az ügyfél lakhelye szerinti illetékes település kiválasztása.

**Kapcsolattartó falugazdász**: Kötelezően kitöltendő mező. Lenyíló listából kiválasztható a falugazdász neve. A lista első pozíciójában az előző meghatalmazáshoz rendelt falugazdász (ha volt ilyen), majd azon falugazdászok nevei szerepelnek ABC sorrendben, akik az ügyintézés helye mezőben kiválasztott település falugazdász körzetében dolgoznak.

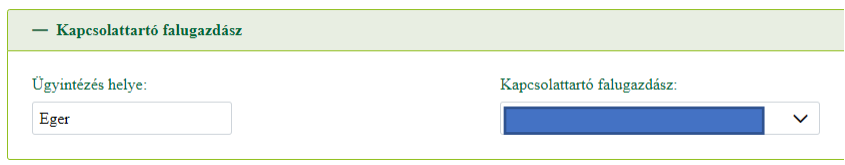

*Kapcsolattartó falugazdász - Természetes személy és Szervezet esetén*

#### *2.2.6.3 Meghatalmazás időbeli hatálya*

A meghatalmazás időbeli hatálya azt az időtartamot jelöli, ameddig a NAK az ügyfél képviseletében és az ügyfél kezdeményezésére jogosult eljárni az agrártámogatások igényléséhez kapcsolódó eljárásokban.

Hatályosság kezdete: Automatikusan töltődő mező, "A kamarai meghatalmazás Magyar Államkincstárhoz való beérkezésének napjától" értékkel, nem szerkeszthető.

**Hatályosság vége:** a kamarai meghatalmazás hatálya minden esetben a meghatalmazó általi Visszavonásig, vagy a meghatalmazott általi felmondásig tart, az adatmező emiatt nem szerkeszthető.

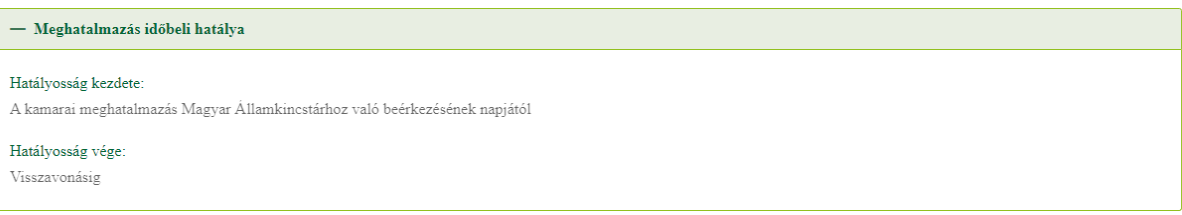

*Meghatalmazás időbeli hatálya - Természetes személy és Szervezet estén*

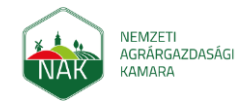

Felhasználói kézikönyv ügyfeleknek a kamarai meghatalmazás létrehozásához 2023. március 24.

#### *2.2.6.4 Meghatalmazás tárgyi hatálya*

A kamarai meghatalmazás tárgyi hatályába kell felvenni mindazokat az intézkedéseket, támogatási jogcímeket, amelyek tekintetében a meghatalmazó aktív kezdeményezésére a NAK meghatalmazottként eljárhat az agrártámogatások ügyintézése során a Magyar Államkincstár előtt.

Az ajánlott tartalmi elemek blokkban a NAK által meghatározott speciális intézkedések találhatók (ezek az intézkedések szükségesek a meghatalmazó minél teljesebb körű tájékoztatásához). Az űrlap megnyitásakor ezek az intézkedések automatikusan kijelölésre kerülnek, de a kijelölés egyenként megszüntethető.

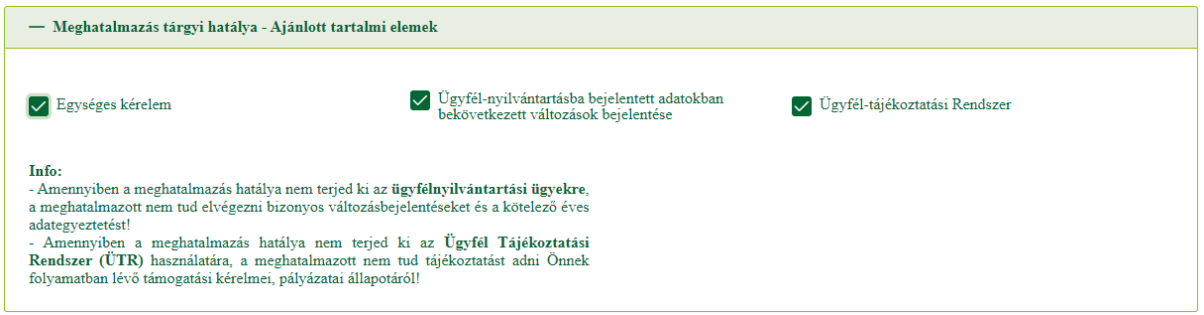

*Meghatalmazás tárgyi hatálya – Ajánlott tartalmi elemek*

A választható tartalmi elemek blokkban a jogcímek egyenként kijelölhetők, "Az összes kijelölése" gombra kattintva az összes jogcím kijelölésre kerül, "Az összes törlése" gomb hatására pedig törlésre kerül minden kijelölés. A két tartalmi elem blokkból összesen kötelező legalább egy jogcímet bejelölni.

Amennyiben a Kincstár oldaláról új jogcím jelenik meg, azt a NAK eljárásrendjének megfelelően egy Kincstár-NAK egyeztetést követően fel kell venni az EKK rendszerbe. Megegyező lépések végrehajtása szükséges abban az esetben is ha a kincstár eltávolít egy jogcímet a kamarai meghatalmazás hatályából. Ehhez hasonló változás esetén az ügyfél tájékoztatása és a kamarai meghatalmazás módosítása szükséges (pl: Amennyiben korábban adott be meghatalmazást az összes jogcímre opcióval, de ezt követően érkezett egy új, az ügyfél számára is releváns jogcím. Ilyen esetben módosítással bővíthető az összes jogcím halmaza).

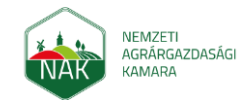

#### Felhasználói kézikönyv ügyfeleknek a kamarai meghatalmazás létrehozásához 2023. március 24.

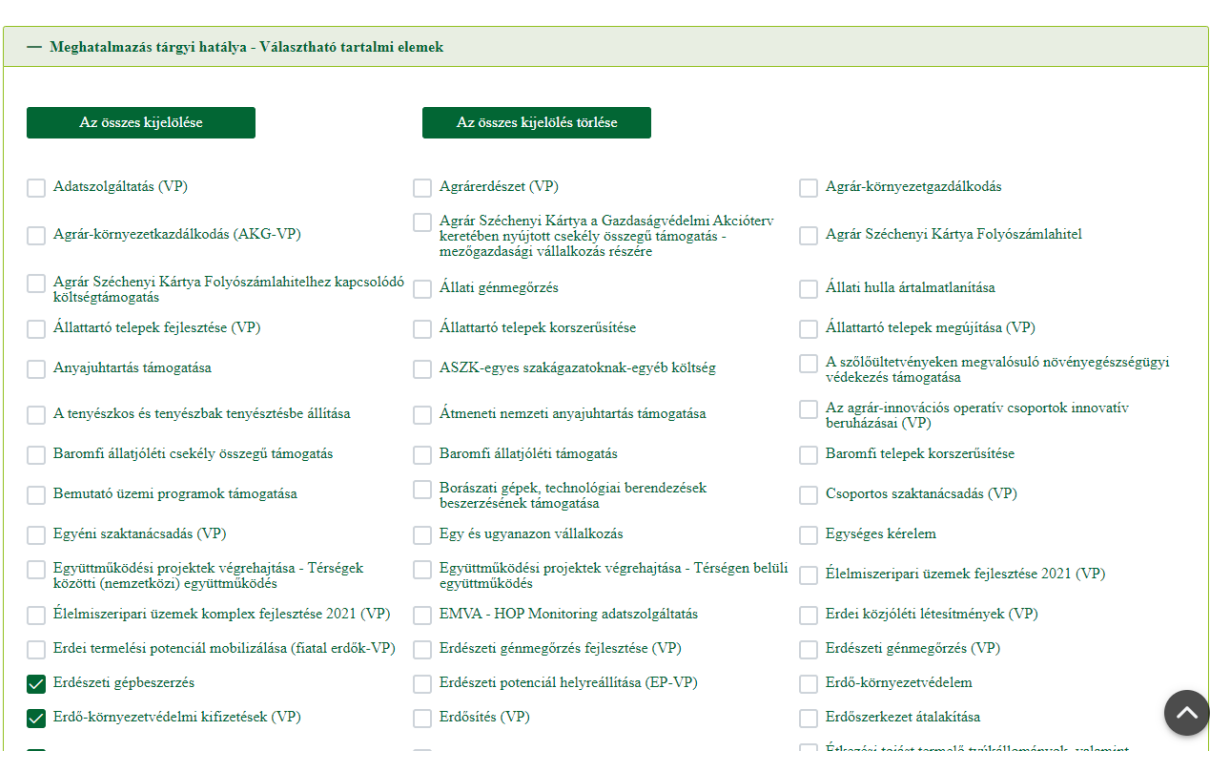

*Meghatalmazás tárgyi hatálya – Választható tartalmi elemek*

### <span id="page-15-0"></span>2.2.7 Felelősségkorlátozó megállapodás

A megállapodás elolvasása után el kell fogadnia a meghatalmazónak ahhoz, hogy a kamarai meghatalmazás az egyéb feltételek teljesülése esetén létrejöhessen. A felelősségkorlátozó megállapodás meghatalmazó általi elfogadása nélkül a NAK nem vállalja az ügyfél képviseletét.

### <span id="page-15-1"></span>2.2.8 Adatkezelési tájékoztató

Az adatkezelési tájékoztató arra szolgál, hogy a lehető legérthetőbb formában közölje az ügyféllel, hogy ki, mire, mikor, hogyan és milyen célból használhatja fel az általa szolgáltatott adatokat, valamint felvilágosítást nyújt az ügyfél jogairól és – bizonyos esetekben – a jogorvoslati lehetőségekről. A felületen az ügyfélnek ki kell jelentenie, hogy elolvasta, és az ott írtakat megértette az erre vonatkozó szövegrész melletti jelölőnégyzet megjelölésével.

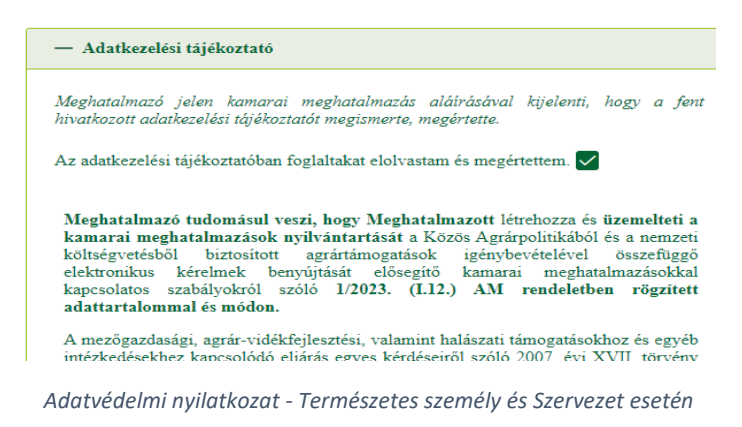

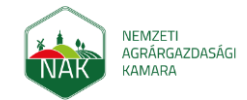

Felhasználói kézikönyv ügyfeleknek a kamarai meghatalmazás létrehozásához 2023. március 24.

### <span id="page-16-0"></span>2.2.9 Módosítás/visszavonás

Az ügyfélnek lehetősége van az aktuálisan aktív kamarai meghatalmazását módosítani vagy visszavonni. Ezt a korábban leírt lépésekkel megteheti, annyi különbséggel, hogy egy újabb meghatalmazás indítás esetén az alkalmazás megjeleníti számára a "Kamarai meghatalmazás módosítása" szekciót az alábbi tartalommal:

| — Kamarai meghatalmazás módosítása                                                                                                    |                                                                                                    |
|----------------------------------------------------------------------------------------------------|----------------------------------------------------------------------------------------------------|
| Ön már rendelkezik érvényes kamarai meghatalmazással. Kérjük válassza ki a meglévő<br>meghatalmazás kapcsán elvégezni kívánt műveletet: |                                                                                                    |
| Müvelet tipus $\bigcirc$                                                                                                    |                                                                                                    |
|                                                                                                    |                                                                                                    |
|                                                                                                    | talmazás módosítása a meghatalmazás megszüntetését és egy, új a módosítás során                                                                                   |
| Módosítás*                                                                                                    | artalmú kamarai meghatalmazás létrejöttét jelenti.                                                                                                    |
| Visszavonás**                                                                                                    | hatalmazás visszavonása esetén az ügyfél-validáció elvégzését követően kérjük<br>nyes meghatalmazás adatait. A visszavonás megerősítéséhez kattintson a benyújtás |
| gombra.                                                                                                    |                                                                                                    |

*MÁK validáció – Kamarai meghatalmazás módosítása*

Itt a felhasználónak kötelező megadnia, hogy a meglévő meghatalmazást módosítani akarja, avagy azt vissza akarja vonni.

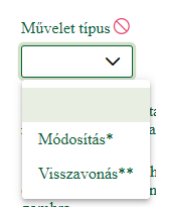

*MÁK validáció – Kamarai meghatalmazás módosítása, művelet típus*

### <span id="page-16-1"></span>*2.3 Beadott, vagy elkezdett meghatalmazások folytatásának kezelése*

A meghatalmazás menüpontot választjuk ki kattintással:

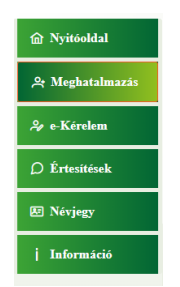

A meghatalmazás menüpontban megjelenítésre kerülnek azok az űrlapok, amelyek a bejelentkezett ügyfél számára elérhetőek.

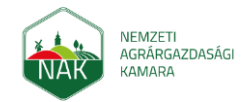

Felhasználói kézikönyv ügyfeleknek a kamarai meghatalmazás létrehozásához 2023. március 24.

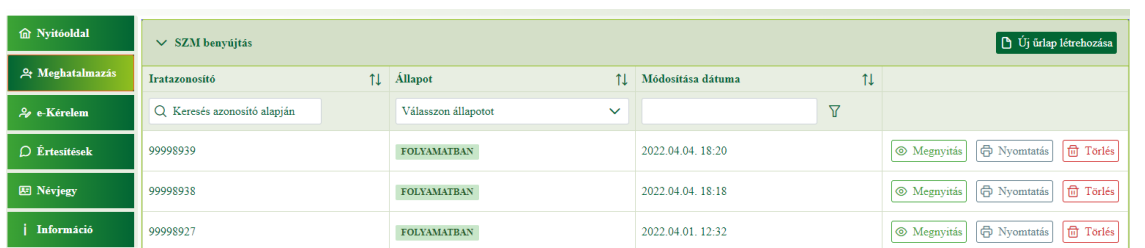

A listában megjelenő űrlapok listája lenyitható az űrlap sávra kattintva. A listában megjelennek az adott képviselt ügyfél kapcsán beadott, vagy elmentett űrlapok. Három azonosító adatot fogunk látni, ami segíti a kiválasztást.

**Iratazonosító:** a rendszer által képzett azonosító

**Állapot:** Az űrlapok állapotai lehetnek:

*Folyamatban* állapotban van mindazon űrlap, amelynek kitöltését elkezdtük, és elmentettük, de nem adtuk be.

*Beadott* állapotúak a beadott, végleges űrlapok.

**Benyújtás dátuma:** Az űrlap benyújtásának az időpontja.

Új űrlap rögzítés az gombra kattintva indítható.

Az ügyféltörzsben is **bei föld** űj űrlap létrehozása szereplő ügyféladatokkal feltöltjük a megfelelő mezőket.

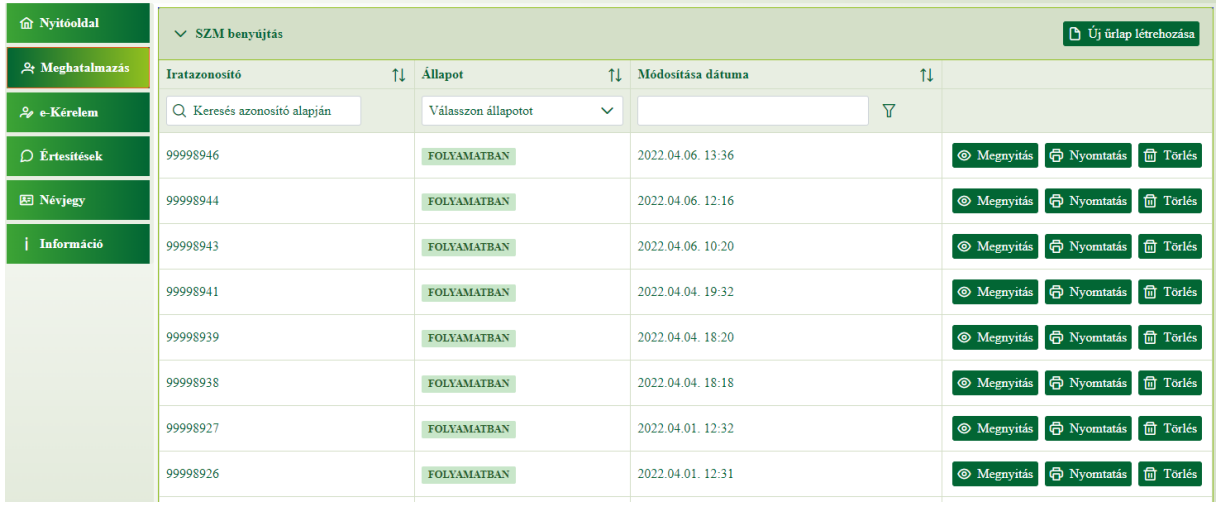

Az megjelenő űrlapokkal végezhető műveletek:

<sup>O</sup> Megnyitás 命 Nyomtatás **fth** Törlés

Megnyitható az űrlap. A megnyitott űrlap kezelése azonos az új felvitelnél részletezett működéssel.

Az űrlap PDF formátumban nyomtatható, viszont ez nem hitelesített dokumentum. Hitelesített dokumentum csak a benyújtást követően érhető el. Az űrlap "Folyamatban" státuszban bármikor törölhető.

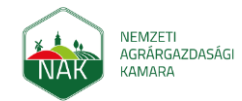

Felhasználói kézikönyv ügyfeleknek a kamarai meghatalmazás létrehozásához 2023. március 24.

# <span id="page-18-0"></span>*2.4 Az űrlap mentése*

Az űrlap kitöltése során érdemes az elvégzett kitöltéseket/módosításokat nem túl hosszú időközönként elmenteni egy esetleges áramszünet vagy egyéb hiba fellépését követő adatvesztés elkerülése érdekében. Ez a művelet a Mentés gombbal tehető meg:

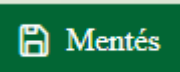

**Mentés**: Az űrlap aktuálisan kitöltött állapotának a mentése. Kitöltés közben bármikor menthető az űrlap. A rendszer minden esetben az utoljára mentett változatot őrzi meg.

### <span id="page-18-1"></span>*2.5 A munkamenet visszavonása*

Ha sok hibát vétettünk az űrlap kitöltése közben, és azok egyenkénti kijavítása túl időigényes volna, visszatérhetünk az űrlapunk utolsó mentett állapotára. Ha még nem volt mentve az űrlap, akkor az üres állapotot kapjuk meg eredményül.

# $\times$  Mégse

**Mégsem**: Az űrlapon végzett műveletek visszavonása, az utolsó mentett állapotra visszatérés; megerősítést igényel:

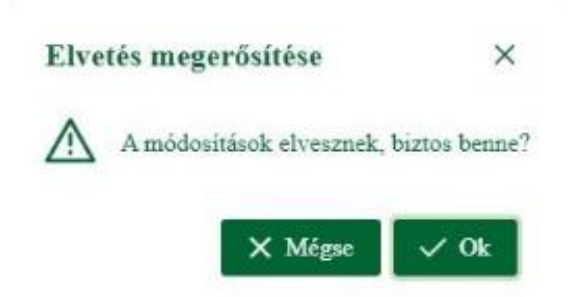

# <span id="page-18-2"></span>*2.6 A rögzítés ellenőrzése*

Amikor az adatok megadásával végeztünk, javasolt egy ellenőrzés futtatni. A rendszer ellenőrzi, hogy helyesen töltöttünk-e ki minden adatot, és hogy minden szükséges adatot megadtunk.

Ezt az űrlap fölött látható *"Ellenőrzés"* gomb megnyomásával tehetjük meg.

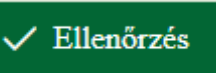

**Ellenőrzés**: Az űrlapon szereplő mezőkre vonatkozó ellenőrzések futtatására szolgál. Az Ellenőrzések eredménye blokkban kiírjuk a hibákat.

**Megjegyzés:** Amennyiben nem kattintunk az ellenőrzés gombra, a rendszer az űrlap benyújtásakor automatikusan elvégzi az ellenőrzést.

### <span id="page-18-3"></span>2.6.1 Ellenőrzés eredmények

Az Ellenőrzés eredmények blokk a Fejlécben látható nyíllal nyitható le. A listában szerepelnek az űrlap kitöltésekor lefutott ellenőrzések eredményei.

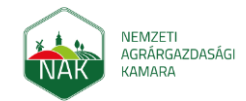

Felhasználói kézikönyv ügyfeleknek a kamarai meghatalmazás létrehozásához 2023. március 24.

Az első oszlopban szereplő ikon segítségével szűrést állíthatunk be, amellyel szabályozható, hogy az összes ellenőrzés, vagy csak a sikertelenek legyenek láthatók az eredménylistában. Alap érték a sikertelenek megjelenítése:

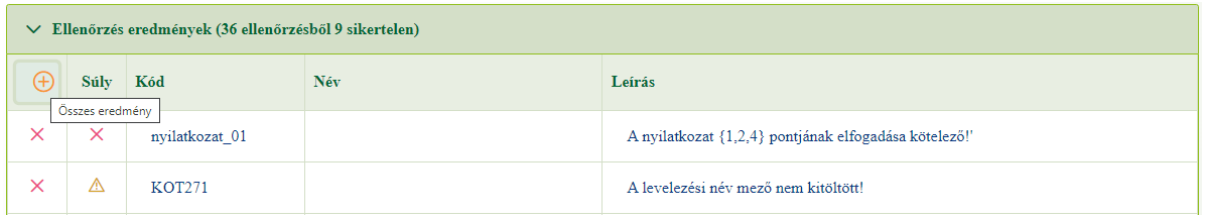

Sikeres/Sikertelen: Az ellenőrzések lista második oszlopában látjuk, hogy az ellenőrzéshez tartozó hiba még fennáll-e.

Ha  $\times$  szerepel az ellenőrzés sorában, akkor fennáll a hiba, ha pedig  $\times$  szerepel a sorban, akkor sikeresen kijavításra került.

### <span id="page-19-0"></span>2.6.2 Hibák értelmezése

**Súly:** A súlyozás jelölése:

Mentést akadályozó hibák mentéskor figyelmeztetnek, és a mentés addig nem történik meg, ameddig a hiba fennáll.

A Beadást akadályozó hibák a mentést nem, csak a bizonylat beadását akadályozzák meg. A súly mező ikonja fölé húzva az egeret tájékoztatást kapunk annak jelentéséről.

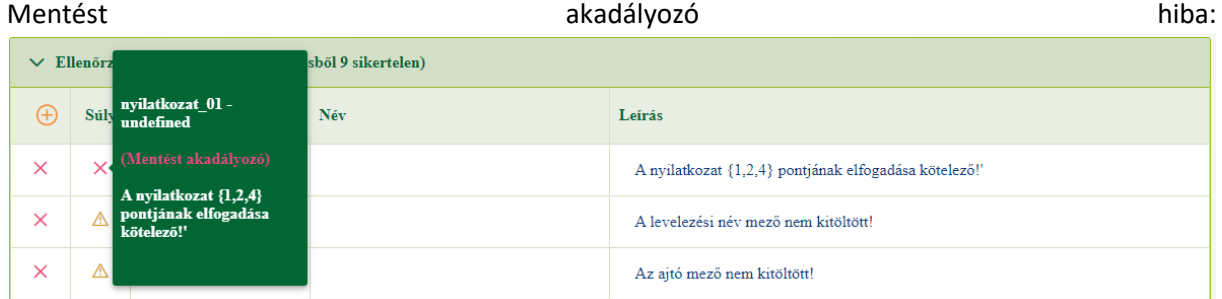

#### Figyelmeztető hiba:

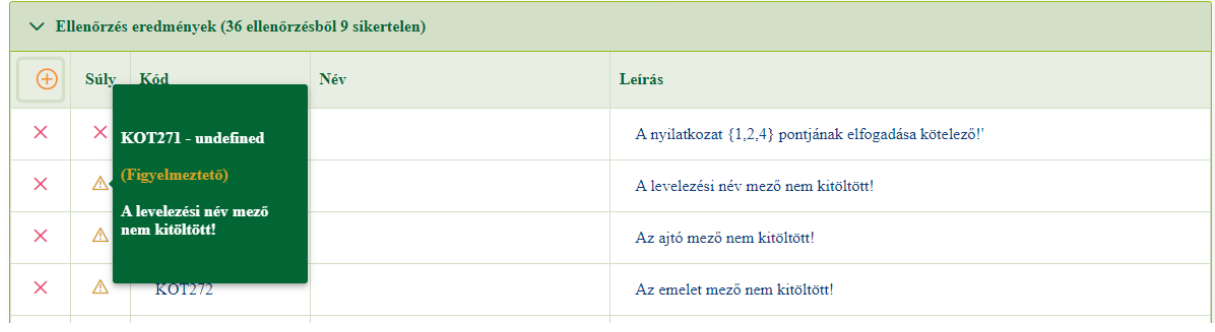

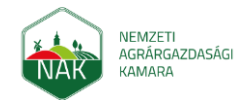

### Feladat befejezését akadályozó hiba:

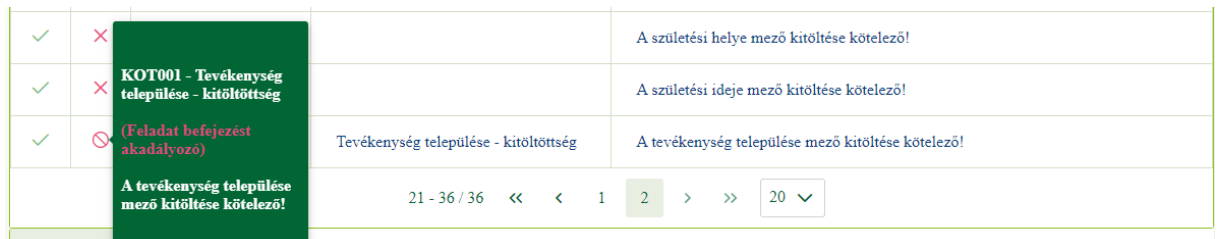

**Kód:** Egy adott ellenőrzéshez tartozó egyedi hibakód, amivel könnyebben azonosítható az érintett ellenőrzés. (A felhasználó erre egyértelműen hivatkozhat, amikor felveszi a kapcsolatot az ügyfélszolgálattal.)

**Leírás:** A hiba leírásban látjuk, mit kell tenni a javításhoz. A leírás kattintható, rákattintva elnavigál bennünket a hibás adatot tartalmazó blokkba, mezőre.

Ha túl sok hiba sor szerepel a listában, lapozhatunk, illetve beállíthatjuk az egy oldalon látni kívánt sorok számát.

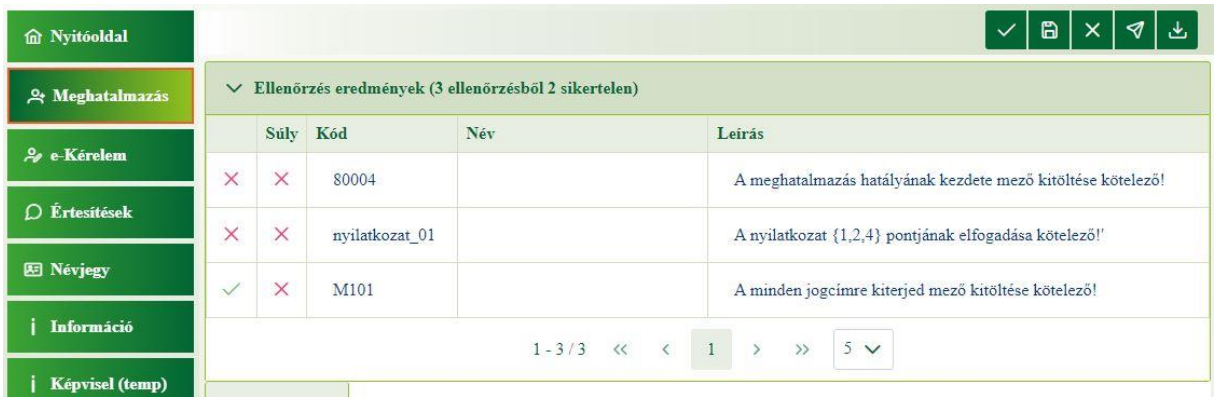

A hibákat az adott adatblokkban, a hibát tartalmazó mezőnél is jelezzük.

Példák:

A felelősségkorlátozó megállapodásnál fennálló hiba:

A kamarai meghatalmazás kizárólag a felelősségkorlátozó megállapodás elfogadásával jöhet létre. Amennviben a meghatalmazó a meghatalmazott felelősségének korlátozást nem fogadja el, a NAK nem

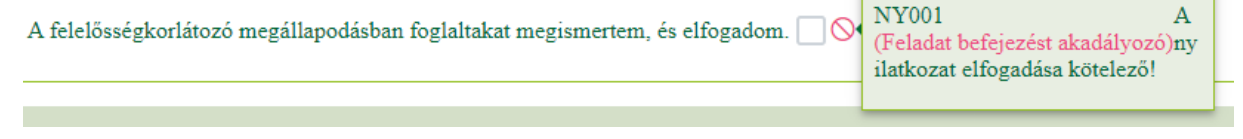

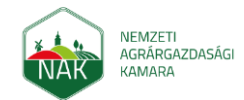

#### Felhasználói kézikönyv ügyfeleknek a kamarai meghatalmazás létrehozásához 2023. március 24.

A Szöveges üzenet fogadására is alkalmas telefonos elérhetőség kitöltésének hibajelzései:

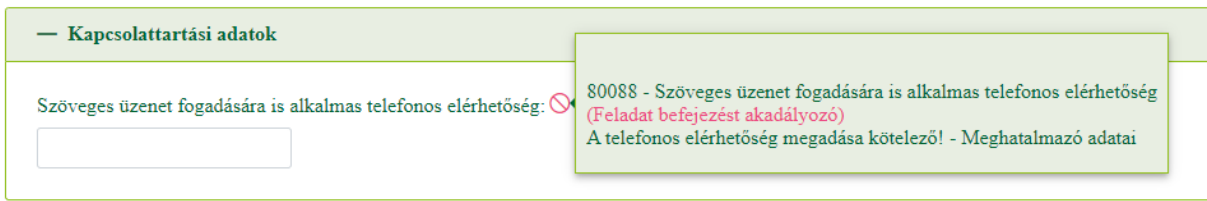

Az Ellenőrzés gombra kattintva tájékoztatást kapunk annak eredményéről, és a hiba bekerül az Ellenőrzések eredménye sorba, illetve frissül annak sikeressége, ha már szerepelt:

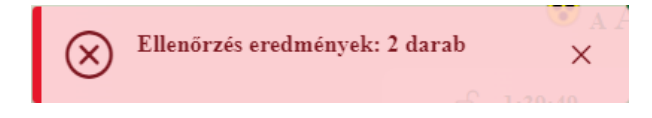

### <span id="page-21-0"></span>*2.7 A meghatalmazás benyújtása*

Ha az összes adatot megfelelően kitöltöttük, és az kötelező nyilatkozatokat is elfogadtuk, a Meghatalmazás benyújtható. A *"Véglegesítés és benyújtás"* gomb hatására ismét lefutnak az ellenőrzések, amennyiben még hibát talál a rendszer, az az ellenőrzés eredmények szekcióban megtaláljuk. Amennyiben nem talál hibát a rendszer, az űrlap tartalmáról egy PDF dokumentumot generál amelyet ellenőrizhetünk. Amennyiben a kitöltött adatok között helytelen értéket találunk, a "Vissza a szerkesztéshez" gombbal korrigálhatjuk a tartalmat. Amennyiben a kitöltött adatok helyesek, az "Elektronikus aláírás kezdeményezése és benyújtás" gombra kattintva elektronikusan aláírható a rendszer által generált PDF fájl az AVDH SZEÜSZ segítségével. A generált PDF fájl ezt követően elmentésre kerül a rendszerbe, később is lementhetjük.

√ Véglegesítés és benyújtás

**Véglegesítés és benyújtás**: A bizonylat teljes kitöltését, és az összes hiba kijavítását követően a PDF képe az űrlap tartalmával megjelenítésre kerül:

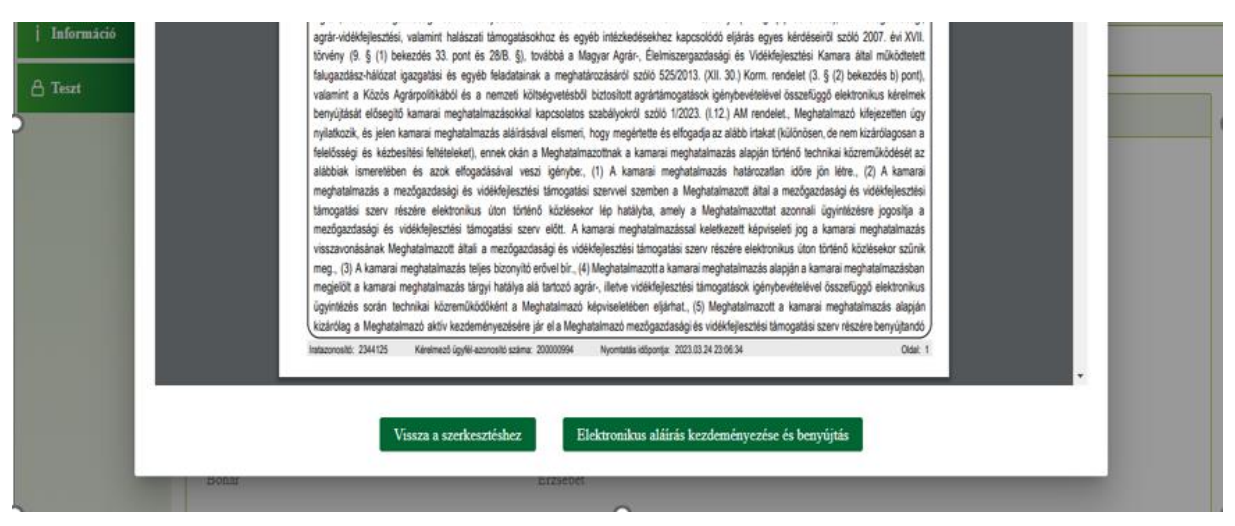

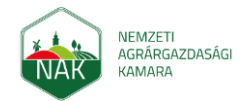

Felhasználói kézikönyv ügyfeleknek a kamarai meghatalmazás létrehozásához 2023. március 24.

#### Vissza a szerkesztéshez

Amennyiben a PDF képen hibát észlelünk a "Vissza a szerkesztéshez" gombra kattintva módosítható az űrlap tartalma.

Elektronikus aláírás kezdeményezése és benyújtás

Amennyiben a PDF képen látható tartalom helyes, az "Elektronikus aláírás

kezdeményezése és benyújtás" gombra kattintva indítható el a dokumentum hitelesítési és beadást követő feldolgozási lépés. Az űrlap hitelesítés és benyújtás hibátlanul kitöltött űrlap, vagy figyelmeztető hibák megléte esetén engedélyezett. Mentést vagy lezárást akadályozó hibák esetén az űrlap hitelesítése és benyújtása nem lehetséges.

Megjegyzés: Bizonyos esetekben az "Elektronikus aláírás kezdeményezése és benyújtás" gombra kattintást követően újbóli KAÜ bejelentkezés lehet szükséges az AVDH funkcionalitás használatához.

### <span id="page-22-0"></span>*2.8 A meghatalmazás letöltése*

A munkamenet közben bármikor készíthetünk PDF formátumú vázlat másolatot saját részre:

**Letöltés**: Hatására letölthetjük a benyújtás során keletkezett és AVDH által  $\downarrow$ , Letöltés hitelesített PDF dokumentumot. A PDF tartalmazza a felületen korábban rögzített adatokat, illetve szükség szerinti további információkat (KAÜ session azonosító, iratazonosító vonalkódja, stb.)

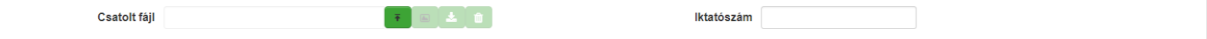

# <span id="page-22-1"></span>*2.9 Kijelentkezés*

A Kijelentkezés gombra kattintva az ügyfél kijelentkezhet az oldalról, és a program lezárja a munkamenetet.

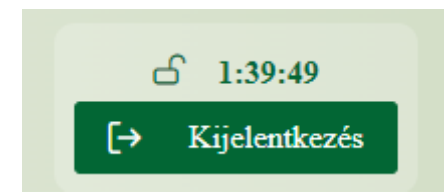